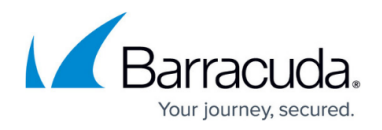

# **Step 4: Look at the Assets**

<https://campus.barracuda.com/doc/84313076/>

## **Background**

Now you can make note of what assets are available in the site and determine how to organize the devices.

**View a Summary of Assets** Use the Managed Windows Inventory views to see assets by site. You can get a quick view of the Windows-based hardware, operating systems, applications and other information about each site. You can then drill down to the actual devices to see more detail.

**Tip**: Assets with the largest numbers are the most likely candidates for monitoring groups.

**View Device Details** Use the Device Overview to dive into details about a specific device.

### **Try This—Looking at Assets**

Now that you have addressed any onboarding issues, you can have a look at the assets available to group and monitor.

#### **View a summary of assets**

- 1. In Service Center, click **Site Management** > **Windows Inventory**.
- 2. Select your site from the dropdown list at the top right of the page.

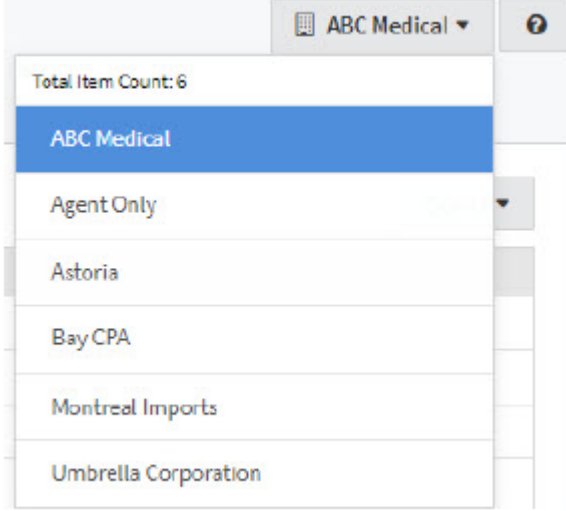

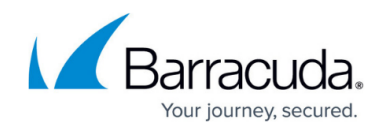

3. Browse through the tabs to see the different types of inventory.

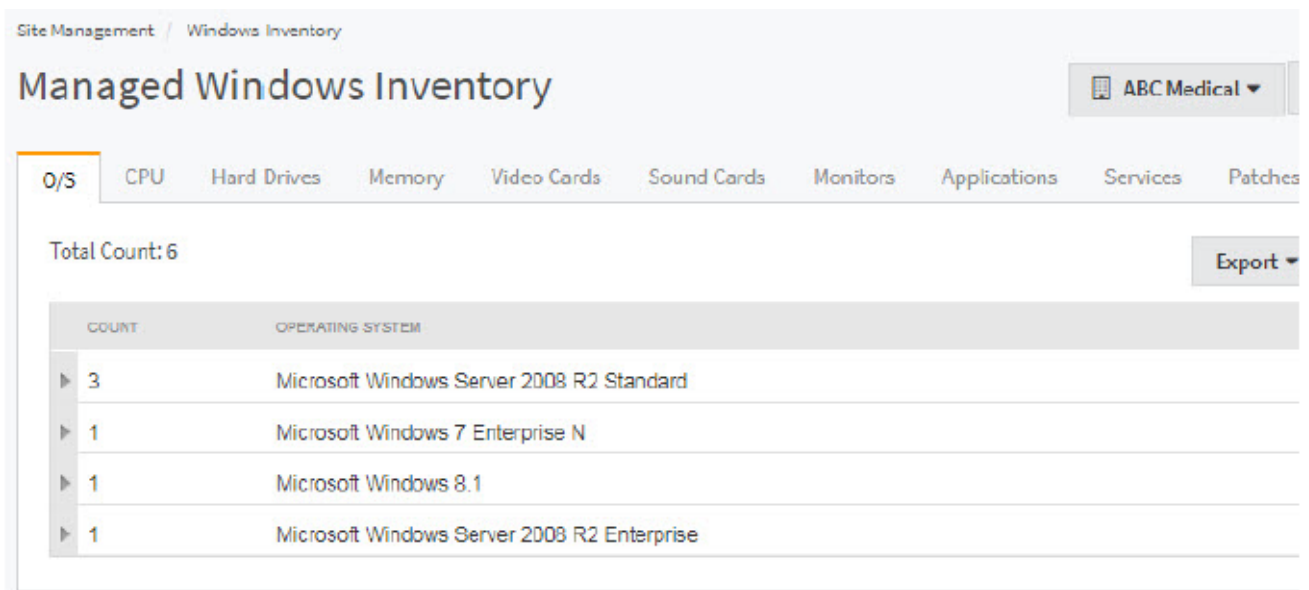

#### **View details about a device**

- 1. In Service Center, click **Status** > **Devices**.
- 2. Select your site's name from the **Site** list.
- 3. Click the device name

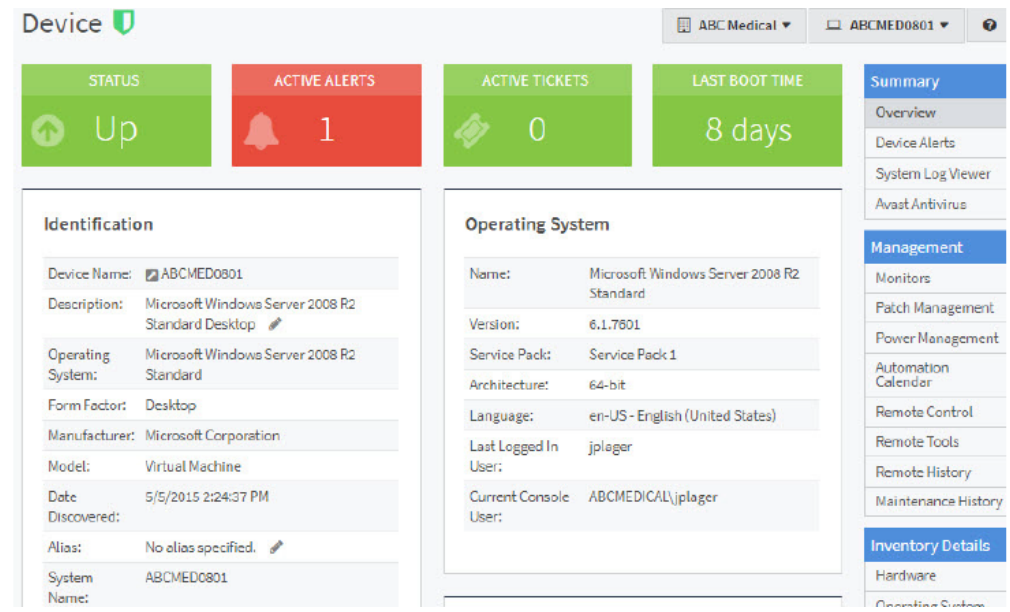

4. Click **Software** on the right sidebar to see the software on this device.

# **What's Next?**

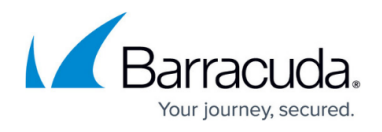

Now that you have an idea of the device and asset inventory, it's time to start monitoring.

# Barracuda Managed Workplace

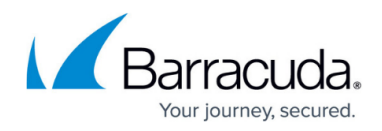

### **Figures**

- 1. Step 3 4.png
- 2. Step 3 5.png
- 3. Step 3 6.png

© Barracuda Networks Inc., 2019 The information contained within this document is confidential and proprietary to Barracuda Networks Inc. No portion of this document may be copied, distributed, publicized or used for other than internal documentary purposes without the written consent of an official representative of Barracuda Networks Inc. All specifications are subject to change without notice. Barracuda Networks Inc. assumes no responsibility for any inaccuracies in this document. Barracuda Networks Inc. reserves the right to change, modify, transfer, or otherwise revise this publication without notice.